#### **Exempt Time Entry Quick Guide**

## **The Dashboard**

### **My Time Off**

Request time off, see pending requests

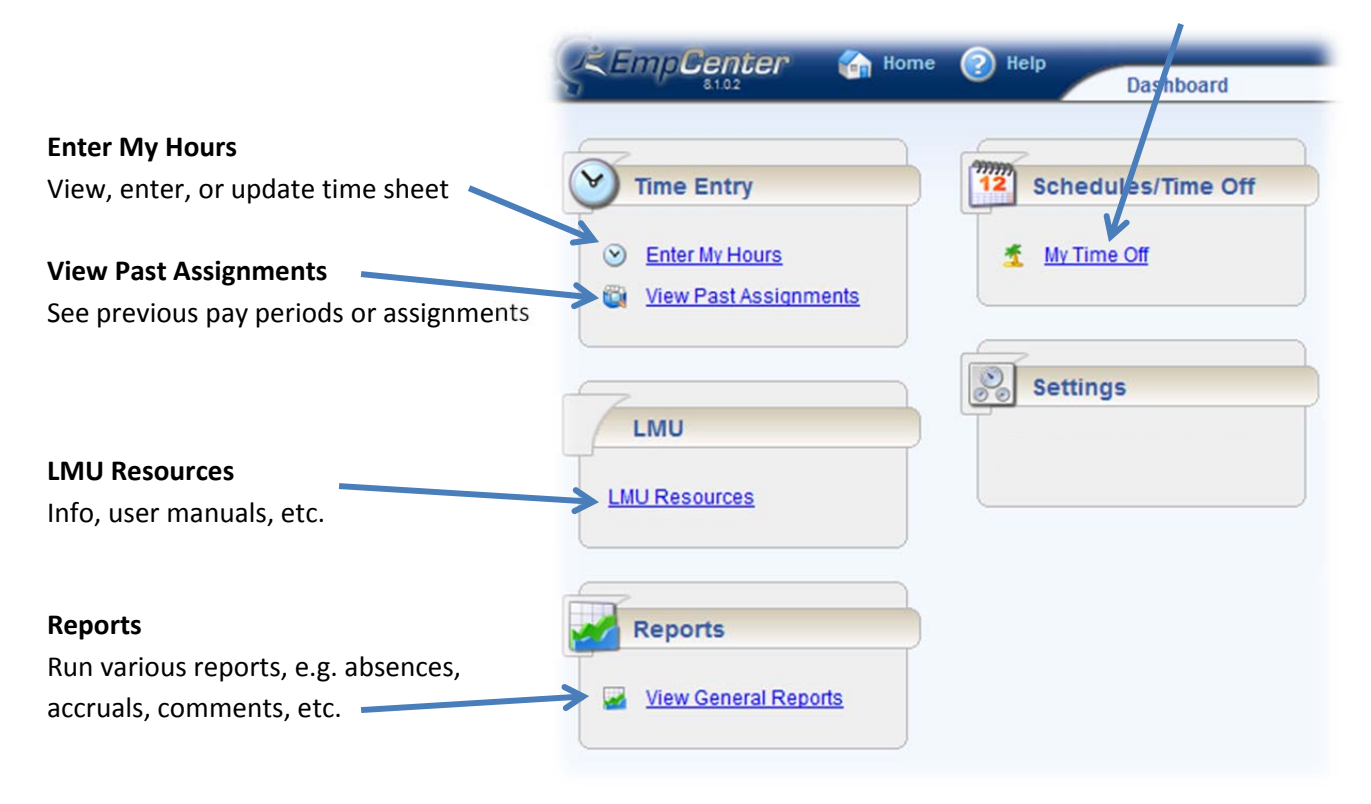

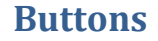

Save | Submit | More 09/18/2011 - 10/01/2011 **12** List View

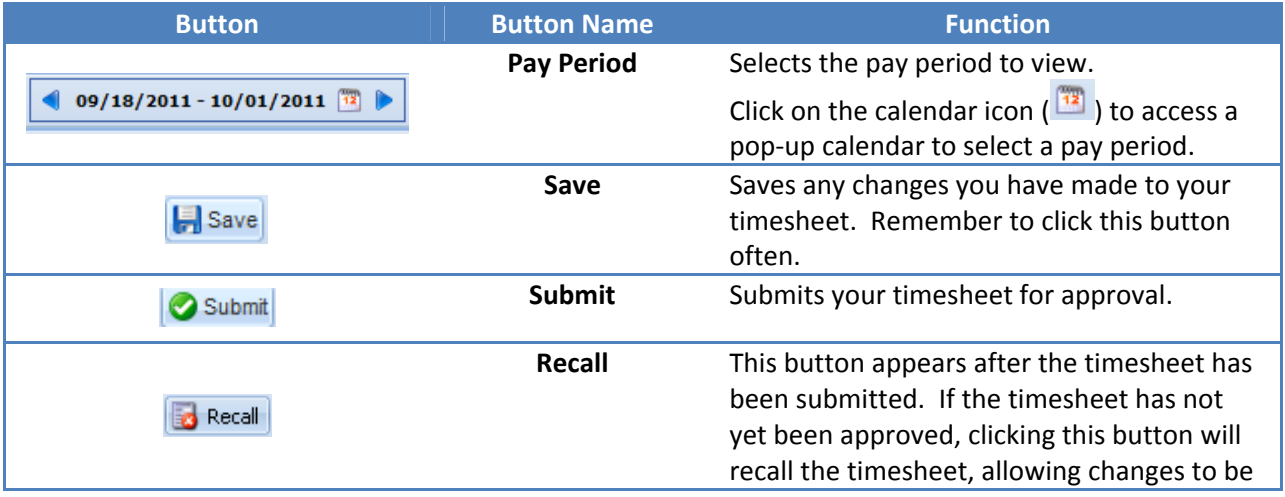

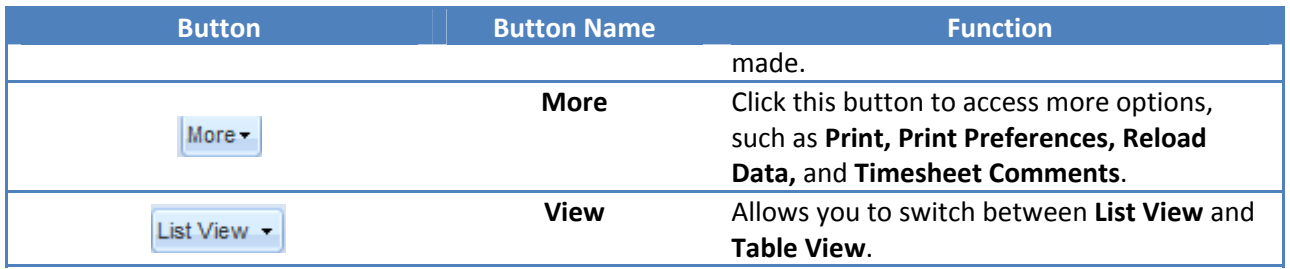

# **Time Entry**

*The only time you enter hours is for Exceptions (e.g. Vacation, Sick, Jury Duty, etc.)*

- 1. From the **Dashboard**, click **Enter My Hours**
- 2. Find the date to enter your time
- 3. Select a **Pay Code** (e.g. Vacation)

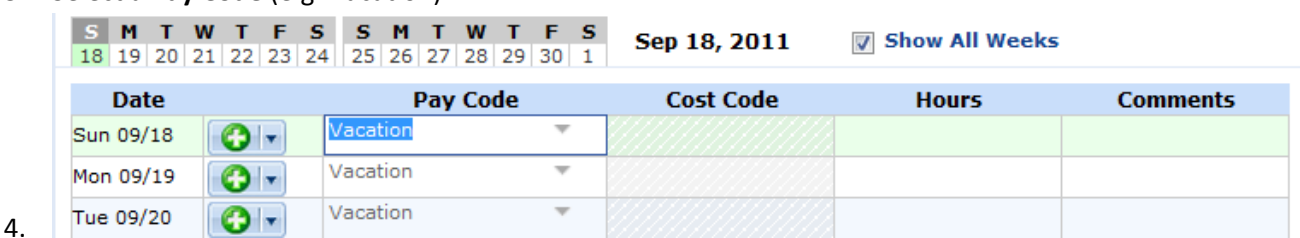

- 5. Enter time (in hours, e.g. **7**)
	- Click the green + button  $\left( \bigodot \vert \mathbf{r} \vert \right)$  to add rows (if applicable)
	- Click the dropdown arrow (2<sup>th</sup>) to **Cut, Copy,** or **Paste** rows or **Change Work Date**
	- **Note:** Items in grey with no entry in the Hours section are inactive. You are *not* being charged vacation time, etc.
- 6. Click the **Save** button (**F** Save ) to save any changes.

At the end of the pay period, click **Submit** (**B** Submit) to have the timesheet sent to your supervisor.

## **Balances**

To check balances, click on any of the four tabs below the timesheet:

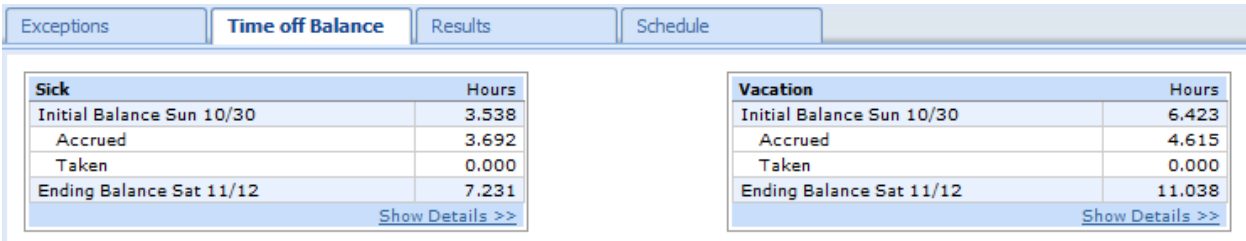

# **Questions?**

**Ask a Super User! myTime@lmu.edu www.lmu.edu/mytime**